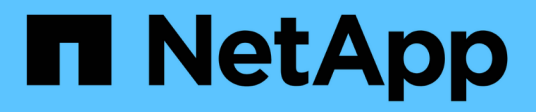

# **Sauvegardez la base de données SQL Server, l'instance ou le groupe de disponibilité**

SnapCenter Software 4.9

NetApp March 20, 2024

This PDF was generated from https://docs.netapp.com/fr-fr/snapcenter-49/protectscsql/reference\_back\_up\_sql\_server\_database\_or\_instance\_or\_availability\_group.html on March 20, 2024. Always check docs.netapp.com for the latest.

# **Sommaire**

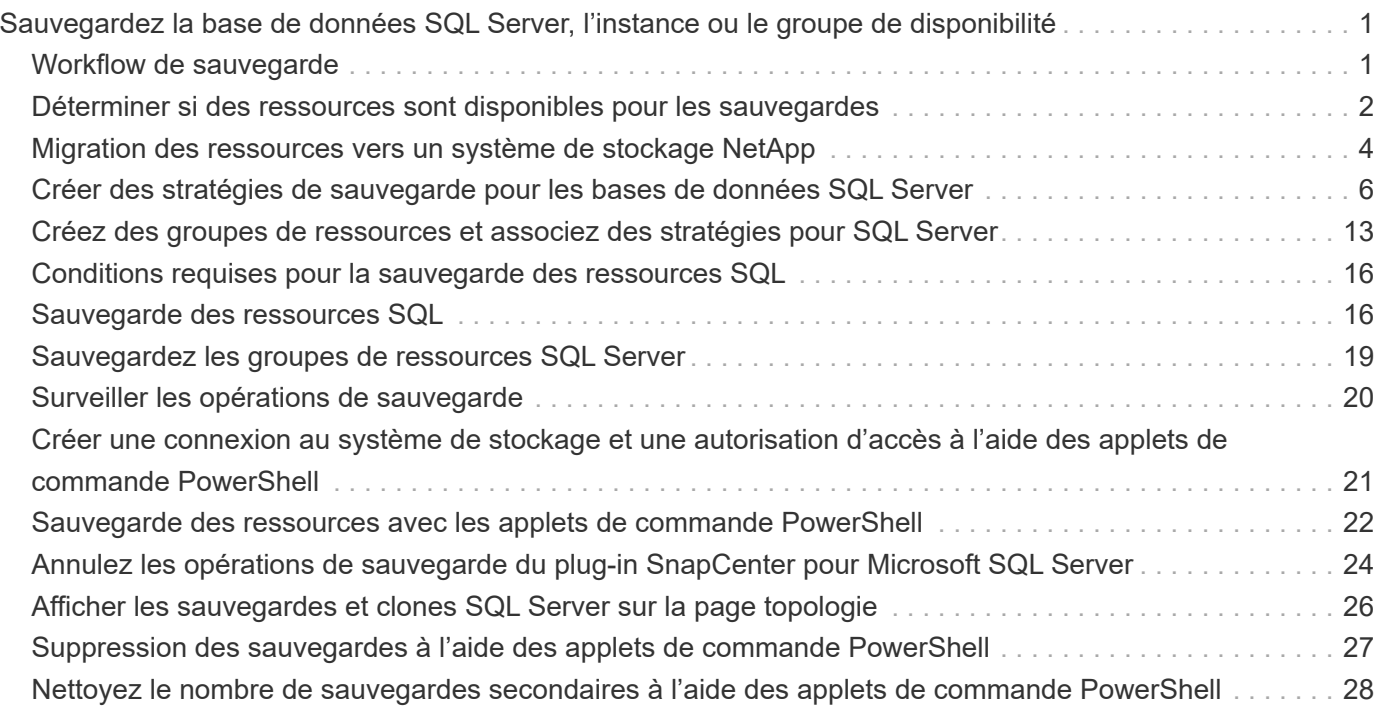

# <span id="page-2-0"></span>**Sauvegardez la base de données SQL Server, l'instance ou le groupe de disponibilité**

# <span id="page-2-1"></span>**Workflow de sauvegarde**

Lorsque vous installez le plug-in SnapCenter pour Microsoft SQL Server dans votre environnement, vous pouvez utiliser SnapCenter pour sauvegarder les ressources SQL Server.

Vous pouvez planifier plusieurs sauvegardes pour les exécuter simultanément sur plusieurs serveurs.

Les opérations de sauvegarde et de restauration ne peuvent pas être effectuées simultanément sur la même ressource.

Le workflow suivant montre l'ordre dans lequel vous devez effectuer les opérations de sauvegarde :

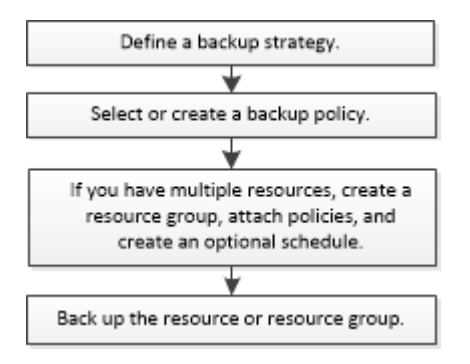

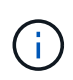

Les options sauvegarde immédiate, restauration, gestion des sauvegardes et clonage de la page Ressources sont désactivées si vous sélectionnez un LUN non NetApp, une base de données corrompue ou une base de données en cours de restauration.

Vous pouvez également utiliser les applets de commande PowerShell manuellement ou dans des scripts pour réaliser des opérations de sauvegarde, de restauration, de restauration, de vérification et de clonage. Pour plus d'informations sur les applets de commande PowerShell, utilisez l'aide de la cmdlet SnapCenter ou reportez-vous à la ["Guide de référence de l'applet de commande du logiciel SnapCenter"](https://library.netapp.com/ecm/ecm_download_file/ECMLP2886205)

### **Sauvegarde des bases de données par SnapCenter**

SnapCenter utilise la technologie de copie Snapshot pour sauvegarder les bases de données SQL Server qui résident sur des LUN ou des VMDK. SnapCenter crée la sauvegarde en créant des copies Snapshot des bases de données.

Lorsque vous sélectionnez une base de données pour une sauvegarde complète de base de données dans la page Ressources, SnapCenter sélectionne automatiquement toutes les autres bases de données qui résident sur le même volume de stockage. Si le LUN ou VMDK ne stocke qu'une seule base de données, vous pouvez effacer ou resélectionner la base de données individuellement. Si le LUN ou VMDK contient plusieurs bases de données, vous devez effacer ou resélectionner les bases de données en tant que groupe.

Toutes les bases de données qui résident sur un volume unique sont sauvegardées simultanément à l'aide de copies Snapshot. Si le nombre maximal de bases de données de sauvegarde simultanées est de 35 et que plus de 35 bases de données résident dans un volume de stockage, le nombre total de copies Snapshot créées équivaut au nombre de bases de données divisé par 35.

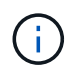

Vous pouvez configurer le nombre maximal de bases de données pour chaque copie Snapshot dans la règle de sauvegarde.

Lors de la création d'une copie Snapshot par SnapCenter, l'intégralité du volume du système de stockage est capturée dans la copie Snapshot. Cependant, la sauvegarde n'est valide que pour le serveur hôte SQL pour lequel la sauvegarde a été créée.

Si les données d'autres serveurs hôtes SQL résident sur le même volume, ces données ne peuvent pas être restaurées à partir de la copie Snapshot.

#### **Plus d'informations**

["Sauvegarde des ressources avec les applets de commande PowerShell"](#page-23-0)

["Les opérations de mise en attente ou de regroupement des ressources échouent"](https://kb.netapp.com/Advice_and_Troubleshooting/Data_Protection_and_Security/SnapCenter/Quiesce_or_grouping_resources_operations_fail)

### <span id="page-3-0"></span>**Déterminer si des ressources sont disponibles pour les sauvegardes**

Les ressources sont les bases de données, les instances d'application, les groupes de disponibilité et des composants similaires gérés par les plug-ins que vous avez installés. Vous pouvez ajouter ces ressources aux groupes de ressources de sorte que vous puissiez effectuer des tâches de protection des données, mais vous devez d'abord identifier les ressources disponibles. La détermination des ressources disponibles permet également de vérifier que l'installation du plug-in s'est déroulée correctement.

#### **Avant de commencer**

- Vous devez avoir déjà terminé des tâches telles que l'installation du serveur SnapCenter, l'ajout d'hôtes, la création de connexions au système de stockage et l'ajout d'informations d'identification.
- Pour découvrir les bases de données Microsoft SQL, l'une des conditions suivantes doit être remplie.
	- L'utilisateur utilisé pour ajouter l'hôte du plug-in au serveur SnapCenter doit disposer des autorisations requises (sysadmin) sur le serveur Microsoft SQL.
	- Si la condition ci-dessus n'est pas remplie, dans le serveur SnapCenter, configurez l'utilisateur possédant les autorisations requises (sysadmin) sur le serveur Microsoft SQL. L'utilisateur doit être configuré au niveau de l'instance de Microsoft SQL Server et l'utilisateur peut être un utilisateur SQL ou Windows.
- Pour découvrir les bases de données Microsoft SQL dans un cluster Windows, vous devez débloquer le port TCP/IP de l'instance de cluster de basculement (FCI).
- Si les bases de données résident sur des LUN RDM ou des VMDK VMware, vous devez déployer le plugin SnapCenter pour VMware vSphere et enregistrer le plug-in avec SnapCenter.

Pour plus d'informations, voir ["Déployez le plug-in SnapCenter pour VMware vSphere"](https://docs.netapp.com/us-en/sc-plugin-vmware-vsphere/scpivs44_deploy_snapcenter_plug-in_for_vmware_vsphere.html)

• Si l'hôte est ajouté avec GMSA et si le GMSA dispose de privilèges d'ouverture de session et d'administrateur système, le GMSA sera utilisé pour se connecter à l'instance SQL.

#### **Description de la tâche**

Vous ne pouvez pas sauvegarder les bases de données lorsque l'option **Etat général** de la page Détails est définie sur non disponible pour la sauvegarde. L'option **Etat général** est définie sur non disponible pour la

sauvegarde lorsque l'un des éléments suivants est vrai :

- Les bases de données ne se trouvent pas sur un LUN NetApp.
- Les bases de données ne sont pas dans un état normal.

Les bases de données ne sont pas dans leur état normal lorsqu'elles sont hors ligne, restaurées, en attente, suspectes ou autres.

• Les bases de données disposent de privilèges insuffisants.

Par exemple, si un utilisateur dispose uniquement d'un accès en vue à la base de données, les fichiers et les propriétés de la base de données ne peuvent pas être identifiés et ne peuvent donc pas être sauvegardés.

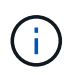

SnapCenter ne peut sauvegarder la base de données primaire que si vous avez une configuration de groupe de disponibilité sous SQL Server Standard Edition.

#### **Étapes**

- 1. Dans le volet de navigation de gauche, cliquez sur **Ressources**, puis sélectionnez le plug-in approprié dans la liste.
- 2. Dans la page Ressources, sélectionnez **Database**, **instance** ou **Groupe de disponibilité** dans la liste déroulante **View**.

Cliquez sur Et sélectionnez le nom d'hôte et l'instance SQL Server pour filtrer les ressources. Vous pouvez ensuite cliquer sur pour fermer le volet de filtre.

3. Cliquez sur **Actualiser les ressources**.

Les ressources récemment ajoutées, renommées ou supprimées sont mises à jour dans l'inventaire du serveur SnapCenter.

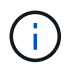

Vous devez actualiser les ressources si les bases de données sont renommées en dehors de SnapCenter.

Les ressources s'affichent avec des informations telles que le type de ressource, le nom d'hôte ou de cluster, les groupes de ressources associés, le type de sauvegarde, les stratégies et l'état général.

◦ Si la base de données se trouve sur un système de stockage non-NetApp, Not available for backup S'affiche dans la colonne **Etat général**.

Vous ne pouvez pas effectuer d'opérations de protection des données sur une base de données se résidant sur un stockage non NetApp.

- Si la base de données se trouve sur un système de stockage NetApp et non protégée, Not protected S'affiche dans la colonne **Etat général**.
- Si la base de données se trouve sur un système de stockage NetApp et est protégée, l'interface utilisateur s'affiche Backup not run Message dans la colonne **Etat général**.
- Si la base de données se trouve sur un système de stockage NetApp et est protégée et si la sauvegarde est déclenchée pour la base de données, l'interface utilisateur s'affiche Backup succeeded Message dans la colonne **Etat général**.

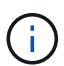

Si vous avez activé une authentification SQL lors de la configuration des informations d'identification, l'instance découverte ou la base de données s'affiche avec une icône de cadenas rouge. Si l'icône de cadenas apparaît, vous devez spécifier les informations d'identification de l'instance ou de la base de données pour pouvoir ajouter l'instance ou la base de données à un groupe de ressources.

1. Une fois que l'administrateur SnapCenter a affecté les ressources à un utilisateur RBAC, l'utilisateur RBAC doit se connecter et cliquer sur **Actualiser les ressources** pour afficher le dernier **Etat général** des ressources.

# <span id="page-5-0"></span>**Migration des ressources vers un système de stockage NetApp**

Une fois votre système de stockage NetApp provisionné à l'aide du plug-in SnapCenter pour Microsoft Windows, vous pouvez migrer vos ressources vers le système de stockage NetApp ou d'un LUN NetApp vers un autre LUN NetApp à l'aide de l'interface graphique SnapCenter ou des applets de commande PowerShell.

#### **Avant de commencer**

- Vous devez avoir ajouté des systèmes de stockage à SnapCenter Server.
- Vous devez avoir actualisé (découvert) les ressources SQL Server.

La plupart des champs de ces pages de l'assistant sont explicites. Les informations suivantes décrivent certains des champs pour lesquels vous pouvez avoir besoin de conseils.

#### **Étapes**

- 1. Dans le volet de navigation de gauche, cliquez sur **Ressources**, puis sélectionnez le plug-in approprié dans la liste.
- 2. Dans la page Ressources, sélectionnez **Database** ou **instance** dans la liste déroulante **View**.
- 3. Sélectionnez la base de données ou l'instance dans la liste et cliquez sur **migrer**.
- 4. Dans la page Ressources, effectuez les opérations suivantes :

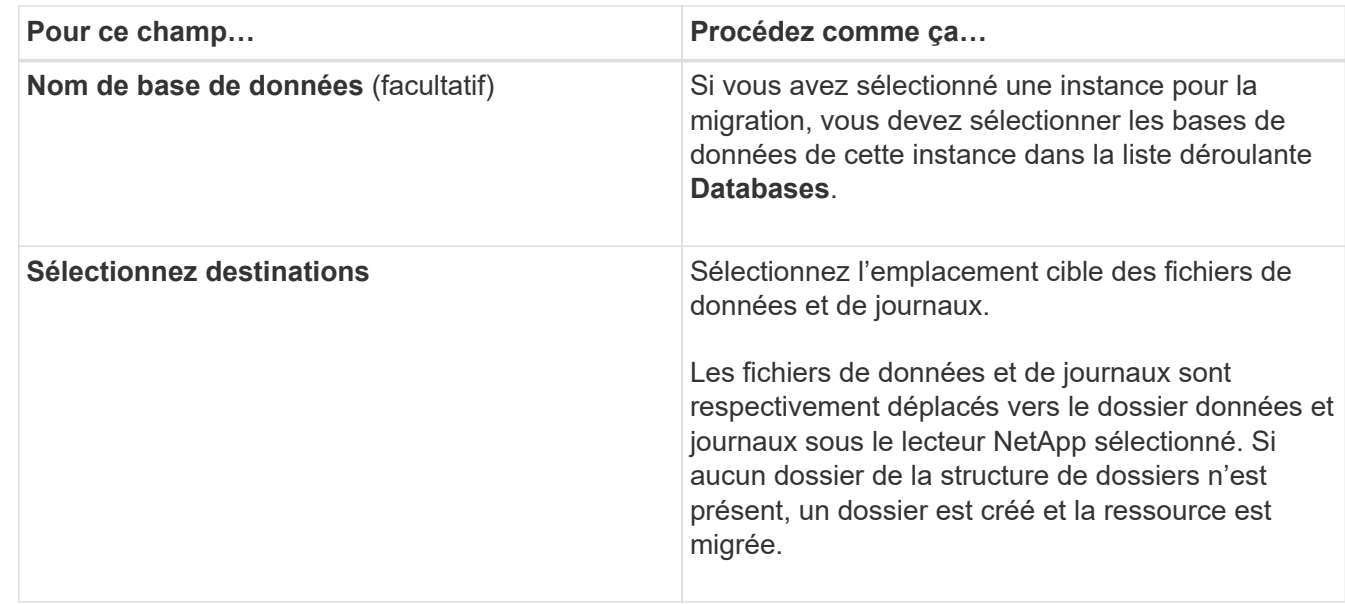

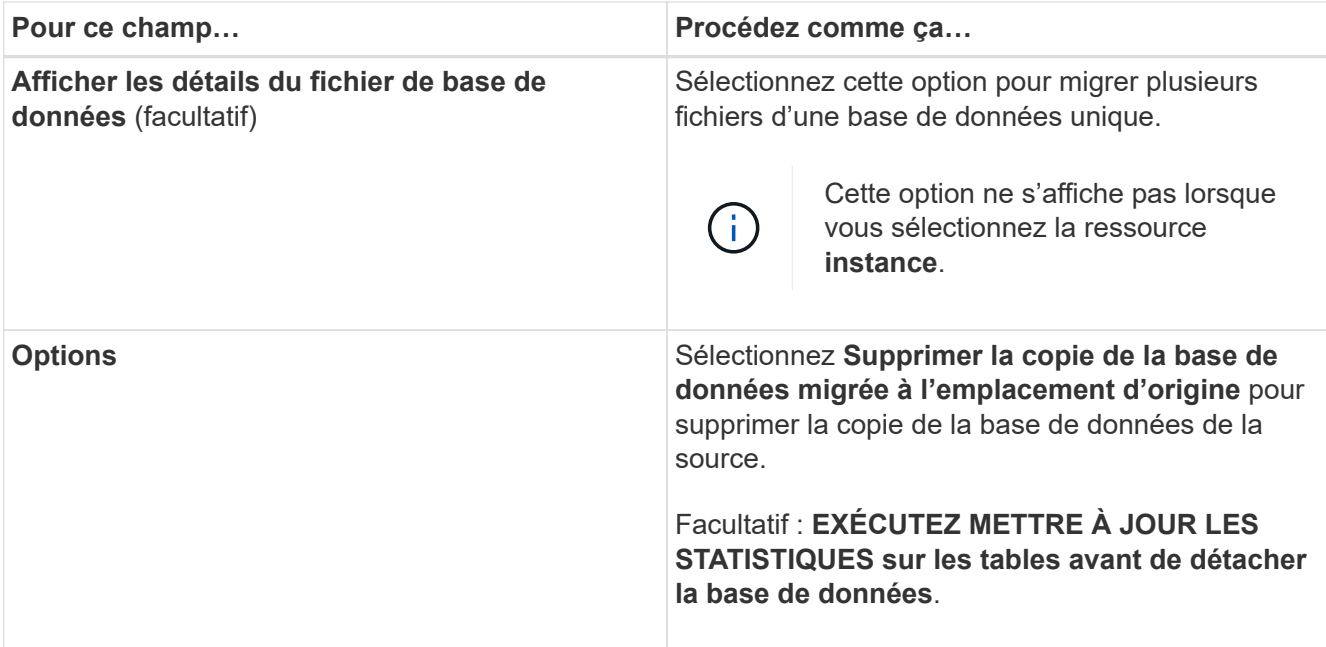

5. Dans la page vérifier, effectuez les opérations suivantes :

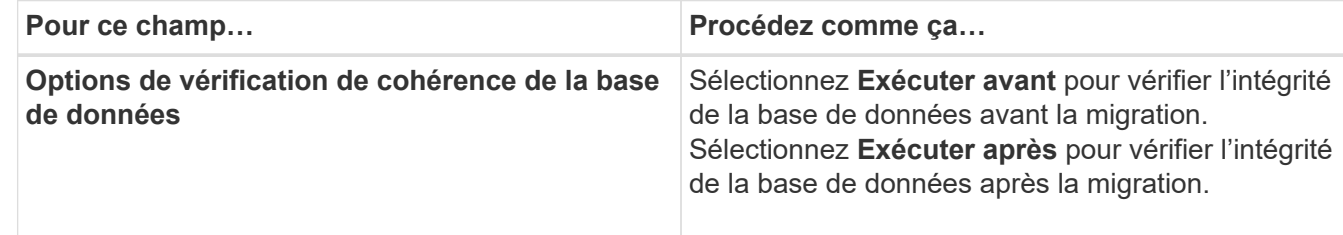

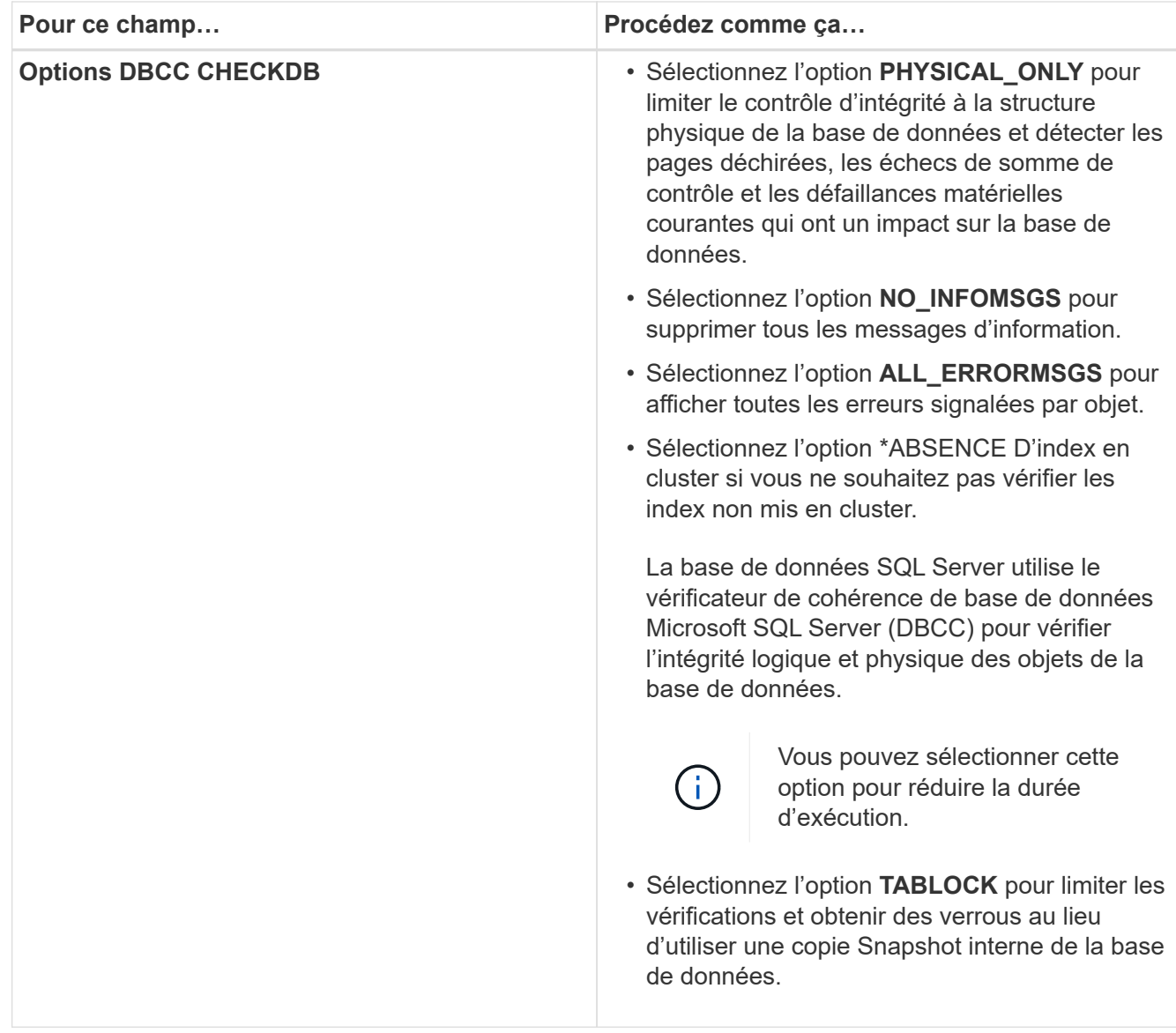

6. Examinez le résumé, puis cliquez sur **Terminer**.

# <span id="page-7-0"></span>**Créer des stratégies de sauvegarde pour les bases de données SQL Server**

Vous pouvez créer une stratégie de sauvegarde pour la ressource ou le groupe de ressources avant d'utiliser SnapCenter pour sauvegarder les ressources SQL Server, ou vous pouvez créer une stratégie de sauvegarde au moment où vous créez un groupe de ressources ou sauvegardez une seule ressource.

#### **Avant de commencer**

- Vous devez avoir défini votre stratégie de protection des données.
- Vous devez être prêt à préparer la protection des données en exécutant des tâches telles que l'installation d'SnapCenter, l'ajout d'hôtes, l'identification des ressources et la création de connexions du système de stockage.
- Vous devez avoir configuré le répertoire du journal hôte pour la sauvegarde des journaux.
- Vous devez avoir actualisé (découvert) les ressources SQL Server.
- Si vous répliquez des copies Snapshot dans un miroir ou un coffre-fort, l'administrateur SnapCenter doit avoir attribué les serveurs virtuels de stockage (SVM) aux volumes source et aux volumes de destination.

Pour plus d'informations sur la manière dont les administrateurs attribuent des ressources aux utilisateurs, consultez les informations d'installation de SnapCenter.

• Si vous souhaitez exécuter les scripts PowerShell dans les scripts prescripteurs et postscripts, définissez la valeur du paramètre usePowerProcessforScripts sur true dans le fichier web.config.

La valeur par défaut est FALSE.

#### **Description de la tâche**

Une stratégie de sauvegarde est un ensemble de règles qui régit la façon dont vous gérez et conservez les sauvegardes, ainsi que la fréquence de sauvegarde de la ressource ou du groupe de ressources. En outre, vous pouvez spécifier des paramètres de réplication et de script. La définition d'options dans une stratégie permet de gagner du temps lorsque vous souhaitez réutiliser la stratégie pour un autre groupe de ressources.

Le CHEMIN\_SCRIPTS est défini à l'aide de la clé pré-défini WindowsScriptsDirectory située dans le fichier SMCoreServiceHost.exe.Config de l'hôte du plug-in.

Si nécessaire, vous pouvez modifier ce chemin et redémarrer le service SMcore. Il est recommandé d'utiliser le chemin par défaut pour la sécurité.

La valeur de la clé peut être affichée à partir de Swagger via l'API : API /4.7/configsettings

Vous pouvez utiliser L'API GET pour afficher la valeur de la clé. L'API DÉFINIE n'est pas prise en charge.

### **Étape 1 : création d'un nom de stratégie**

- 1. Dans le volet de navigation de gauche, sélectionnez **Paramètres**.
- 2. Dans la page Paramètres, sélectionnez **stratégies**.
- 3. Sélectionnez **Nouveau**.
- 4. Dans la page **Nom**, entrez le nom et la description de la stratégie.

### **Étape 2 : configurer les options de sauvegarde**

1. Choisissez votre type de sauvegarde

#### **Sauvegarde complète et sauvegarde des journaux**

Sauvegardez les fichiers de base de données et les journaux de transactions et tronquez les journaux de transactions.

- 1. Sélectionnez **sauvegarde complète et sauvegarde du journal**.
- 2. Entrez le nombre maximal de bases de données à sauvegarder pour chaque copie Snapshot.

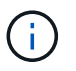

Vous devez augmenter cette valeur si vous souhaitez exécuter simultanément plusieurs opérations de sauvegarde.

#### **Sauvegarde complète**

Sauvegardez les fichiers de base de données.

- 1. Sélectionnez **sauvegarde complète**.
- 2. Entrez le nombre maximal de bases de données à sauvegarder pour chaque copie Snapshot. La valeur par défaut est 100

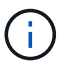

Vous devez augmenter cette valeur si vous souhaitez exécuter simultanément plusieurs opérations de sauvegarde.

#### **Sauvegarde des journaux**

Sauvegardez les journaux de transactions. . Sélectionnez **sauvegarde journal**.

#### **Copie seule sauvegarde**

1. Si vous sauvegardez vos ressources à l'aide d'une autre application de sauvegarde, sélectionnez **copie uniquement sauvegarde**.

Le fait de préserver l'intégrité des journaux de transactions permet à toute application de sauvegarde de restaurer les bases de données. En règle générale, vous ne devez pas utiliser l'option de copie uniquement dans d'autres cas.

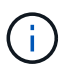

Microsoft SQL ne prend pas en charge l'option **copie uniquement sauvegarde** avec l'option **sauvegarde complète et sauvegarde de journal** pour stockage secondaire.

- 1. Dans la section Paramètres du groupe de disponibilité, effectuez les opérations suivantes :
	- a. Sauvegarde sur le réplica de sauvegarde préféré uniquement.

Sélectionnez cette option pour sauvegarder uniquement sur la réplique de sauvegarde préférée. La réplique de sauvegarde préférée est déterminée par les préférences de sauvegarde configurées pour l'AG dans SQL Server.

b. Sélectionnez les répliques pour la sauvegarde.

Choisissez la réplique AG principale ou la réplique AG secondaire pour la sauvegarde.

c. Sélectionnez la priorité de sauvegarde (priorité de sauvegarde minimale et maximale)

Spécifiez un numéro de priorité de sauvegarde minimum et un numéro de priorité de sauvegarde

maximum qui déterminent la réplique AG pour la sauvegarde. Par exemple, vous pouvez avoir une priorité minimale de 10 et une priorité maximale de 50. Dans ce cas, toutes les répliques AG de priorité supérieure à 10 et inférieure à 50 sont considérées comme des sauvegardes.

Par défaut, la priorité minimale est 1 et la priorité maximale est 100.

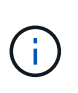

Dans les configurations en cluster, les sauvegardes sont conservées sur chaque nœud du cluster en fonction des paramètres de conservation définis dans la règle. Si le nœud propriétaire de l'AG change, les sauvegardes sont prises en fonction des paramètres de conservation et les sauvegardes du nœud propriétaire précédent seront conservées. La conservation pour le groupe AG est applicable uniquement au niveau du nœud.

2. Planifiez la fréquence de sauvegarde de cette stratégie. Spécifiez le type d'horaire en sélectionnant **sur demande**, **horaire**, **quotidien**, **hebdomadaire** ou **mensuel**.

Vous ne pouvez sélectionner qu'un seul type de planification pour une stratégie.

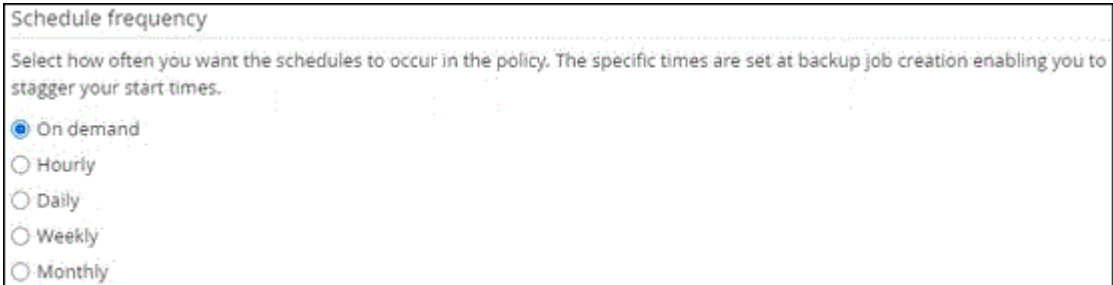

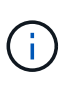

Vous pouvez spécifier la planification (date de début, date de fin et fréquence) de l'opération de sauvegarde lors de la création d'un groupe de ressources. Cela vous permet de créer des groupes de ressources partageant la même stratégie et la même fréquence de sauvegarde, mais vous permet d'affecter des programmes de sauvegarde différents à chaque stratégie.

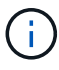

Si vous avez prévu 2 h 00, l'horaire ne sera pas déclenché pendant l'heure d'été (DST).

### **Étape 3 : configurer les paramètres de rétention**

Dans la page Retention, selon le type de sauvegarde sélectionné dans la page Type de sauvegarde, effectuez une ou plusieurs des opérations suivantes :

1. Dans la section Paramètres de conservation de l'opération de restauration à la minute, effectuez l'une des opérations suivantes :

#### **Nombre spécifique de copies**

Ne conserver qu'un nombre spécifique de copies Snapshot.

1. Sélectionnez l'option **conserver les sauvegardes de journal applicables au dernier <chiffre> jours** et indiquez le nombre de jours à conserver. Si vous vous approchez de cette limite, vous pouvez supprimer des anciennes copies.

#### **Nombre spécifique de jours**

Conservation des copies de sauvegarde pendant un nombre spécifique de jours.

- 1. Sélectionnez l'option **conserver les sauvegardes de journal applicables à <nombre> jours de sauvegardes complètes** et spécifiez le nombre de jours pour conserver les copies de sauvegarde de journal.
- 1. Dans la section **Paramètres de rétention de sauvegarde complète** pour les paramètres de rétention à la demande, effectuez les opérations suivantes :
	- a. Spécifiez le nombre total de copies Snapshot à conserver
		- i. Pour spécifier le nombre de copies Snapshot à conserver, sélectionnez **nombre total de copies Snapshot à conserver**.
		- ii. Si le nombre de copies Snapshot dépasse le nombre spécifié, les copies Snapshot sont supprimées par les plus anciennes copies supprimées en premier.

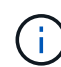

Par défaut, la valeur du nombre de rétention est définie sur 2. Si vous définissez le nombre de rétention sur 1, l'opération de conservation peut échouer, car la première copie Snapshot est la copie de référence pour la relation SnapVault jusqu'à ce qu'une nouvelle copie Snapshot soit répliquée vers la cible.

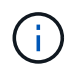

La valeur maximale de rétention est de 1018 pour les ressources sur ONTAP 9.4 ou version ultérieure et de 254 pour les ressources sur ONTAP 9.3 ou version antérieure. Les sauvegardes échouent si la conservation est définie sur une valeur supérieure à celle prise en charge par la version ONTAP sous-jacente.

- 1. Durée de conservation des copies Snapshot
	- a. Si vous souhaitez spécifier le nombre de jours pendant lesquels vous souhaitez conserver les copies Snapshot avant de les supprimer, sélectionnez **conserver les copies Snapshot pour**.
- 2. Dans la section **Paramètres de rétention de sauvegarde complète** pour les paramètres de conservation horaire, quotidien, hebdomadaire et mensuel, spécifiez les paramètres de conservation pour le type de programme sélectionné dans la page Type de sauvegarde.
	- a. Spécifiez le nombre total de copies Snapshot à conserver
		- i. Pour spécifier le nombre de copies Snapshot à conserver, sélectionnez **nombre total de copies Snapshot à conserver**. Si le nombre de copies Snapshot dépasse le nombre spécifié, les copies Snapshot sont supprimées par les plus anciennes copies supprimées en premier.

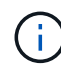

Si vous prévoyez d'activer la réplication SnapVault, vous devez définir le nombre de rétention sur 2 ou plus. Si vous définissez le nombre de rétention sur 1, l'opération de conservation peut échouer, car la première copie Snapshot est la copie de référence pour la relation SnapVault jusqu'à ce qu'une nouvelle copie Snapshot soit répliquée vers la cible.

- 1. Durée de conservation des copies Snapshot
	- a. Pour spécifier le nombre de jours pendant lesquels vous souhaitez conserver les copies Snapshot avant de les supprimer, sélectionnez **conserver les copies Snapshot pour**.

Par défaut, la conservation des copies Snapshot de journaux est définie sur 7 jours. Utilisez l'applet de commande set-SmPolicy pour modifier la conservation des copies Snapshot du journal.

Dans cet exemple, la conservation des copies Snapshot de journal est définie sur 2 :

#### **Exemple 1. Montrer l'exemple**

Set-SmPolicy -PolicyName 'newpol' -PolicyType 'Backup' -PluginPolicyType 'CSQL' -sqlbackuptype 'FullBackupAndLogBackup' -RetentionSettings @{BackupType='DATA';ScheduleType='Hourly';RetentionCount=2},@{BackupType='BACKUPTYPE=';Re ducationHourly='LOG};RetenCount='BackupType}, 'RegroupeHourly='Hourly=';RetenCount='BACKUPTYPE};RegroupeHourly=';RetenCount=';RegroupeHou rly='

["SnapCenter conserve les copies Snapshot de la base de données"](https://kb.netapp.com/Advice_and_Troubleshooting/Data_Protection_and_Security/SnapCenter/SnapCenter_retains_Snapshot_copies_of_the_database)

### **Étape 4 : configurer les paramètres de réplication**

1. Dans la page réplication, spécifiez la réplication vers le système de stockage secondaire :

#### **Mettez SnapMirror à jour**

Mettez à jour SnapMirror après la création d'une copie Snapshot locale.

1. Sélectionnez cette option pour créer des copies miroir des jeux de sauvegarde sur un autre volume (SnapMirror).

#### **Mettre à jour SnapVault**

Mettre à jour SnapVault après avoir créé une copie Snapshot

1. Sélectionnez cette option pour effectuer la réplication de sauvegarde disque à disque.

#### **Étiquette de police secondaire**

1. Sélectionnez une étiquette Snapshot.

En fonction de l'étiquette de copie Snapshot que vous sélectionnez, ONTAP applique la règle de conservation des copies Snapshot secondaires correspondant à l'étiquette.

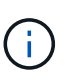

Si vous avez sélectionné **mettre à jour SnapMirror après la création d'une copie Snapshot locale**, vous pouvez éventuellement spécifier l'étiquette de règle secondaire. Toutefois, si vous avez sélectionné **mettre à jour SnapVault après la création d'une copie Snapshot locale**, vous devez spécifier l'étiquette de la stratégie secondaire.

#### **Nombre de tentatives d'erreur**

1. Saisissez le nombre de tentatives de réplication qui doivent se produire avant l'interruption du processus.

### **Étape 5 : configurer les paramètres de script**

1. Dans la page script, entrez le chemin d'accès et les arguments du prescripteur ou du PostScript qui doivent être exécutés avant ou après l'opération de sauvegarde, respectivement.

Par exemple, vous pouvez exécuter un script pour mettre à jour les traps SNMP, automatiser les alertes et envoyer des logs.

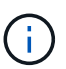

Le chemin prescripteurs ou postscripts ne doit pas inclure de disques ou de partages. Le chemin doit être relatif au CHEMIN\_SCRIPTS.

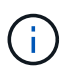

Vous devez configurer la règle de conservation SnapMirror dans ONTAP, de sorte que le stockage secondaire n'atteigne pas la limite maximale des copies Snapshot.

### **Étape 6 : configurer les paramètres de vérification**

Dans la page Vérification, effectuez les opérations suivantes :

- 1. Dans la section Exécuter la vérification pour les programmes de sauvegarde suivants, sélectionnez la fréquence de planification.
- 2. Dans la section Options de vérification de cohérence de la base de données, effectuez les opérations suivantes :
	- a. Limiter la structure d'intégrité à la structure physique de la base de données (PHYSIQUE\_UNIQUEMENT)
		- i. Sélectionnez **Limit the Integrity structure to Physical structure of the database (PHYSICAL\_ONLY)** (limiter la vérification de l'intégrité à la structure physique de la base de données) et pour détecter les pages déchirées, les échecs de somme de contrôle et les défaillances matérielles courantes qui affectent la base de données.
	- b. Supprimer tous les messages d'information (PAS d'INFOMSGS)
		- i. Sélectionnez **Supprimer tous les messages d'information (NO\_INFOMSGS)** pour supprimer tous les messages d'information. Sélectionné par défaut.
	- c. Afficher tous les messages d'erreur signalés par objet (ALL\_ERRORMSGS)
		- i. Sélectionnez **Afficher tous les messages d'erreur signalés par objet (ALL\_ERRORMSGS)** pour afficher toutes les erreurs signalées par objet.
	- d. Ne pas vérifier les index non mis en cluster (ABSENCE DE clusters)
		- i. Sélectionnez **ne pas cocher les index non clusterisés (REGROUPÉS EN CLUSTERS)** si vous ne souhaitez pas vérifier les index non clusterisés. La base de données SQL Server utilise le vérificateur de cohérence de base de données Microsoft SQL Server (DBCC) pour vérifier l'intégrité logique et physique des objets de la base de données.
	- e. Limiter les vérifications et obtenir les verrouillages au lieu d'utiliser une copie Snapshot de base de données interne (TABLOCK)
		- i. Sélectionnez **limiter les vérifications et obtenir les verrous au lieu d'utiliser une copie Snapshot de base de données interne (TABLOCK)** pour limiter les vérifications et obtenir des verrous au lieu d'utiliser une copie Snapshot de base de données interne.
- 3. Dans la section **Log Backup**, sélectionnez **Verify log backup upon terminés** pour vérifier la sauvegarde du journal à la fin de l'opération.

4. Dans la section **Paramètres du script de vérification**, entrez le chemin d'accès et les arguments du prescripteur ou du PostScript qui doivent être exécutés avant ou après l'opération de vérification, respectivement.

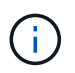

Le chemin prescripteurs ou postscripts ne doit pas inclure de disques ou de partages. Le chemin doit être relatif au CHEMIN\_SCRIPTS.

### **Étape 7 : passez en revue le résumé**

1. Passez en revue le résumé, puis sélectionnez **Terminer**.

### <span id="page-14-0"></span>**Créez des groupes de ressources et associez des stratégies pour SQL Server**

Un groupe de ressources est un conteneur dans lequel vous ajoutez des ressources que vous souhaitez sauvegarder et protéger ensemble. Un groupe de ressources vous permet de sauvegarder simultanément toutes les données associées à une application donnée. Un groupe de ressources est requis pour toute tâche de protection des données. Vous devez également associer une ou plusieurs stratégies au groupe de ressources pour définir le type de travail de protection des données que vous souhaitez exécuter.

Vous pouvez protéger les ressources individuellement sans créer de nouveau groupe de ressources. Vous pouvez effectuer des sauvegardes sur la ressource protégée.

#### **Étapes**

- 1. Dans le volet de navigation de gauche, cliquez sur **Ressources**, puis sélectionnez le plug-in approprié dans la liste.
- 2. Dans la page Ressources, sélectionnez **Database** dans la liste **View**.

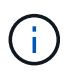

Si vous avez récemment ajouté une ressource à SnapCenter, cliquez sur **Actualiser les ressources** pour afficher la nouvelle ressource ajoutée.

- 3. Cliquez sur **Nouveau groupe de ressources**.
- 4. Dans la page Nom, effectuez les opérations suivantes :

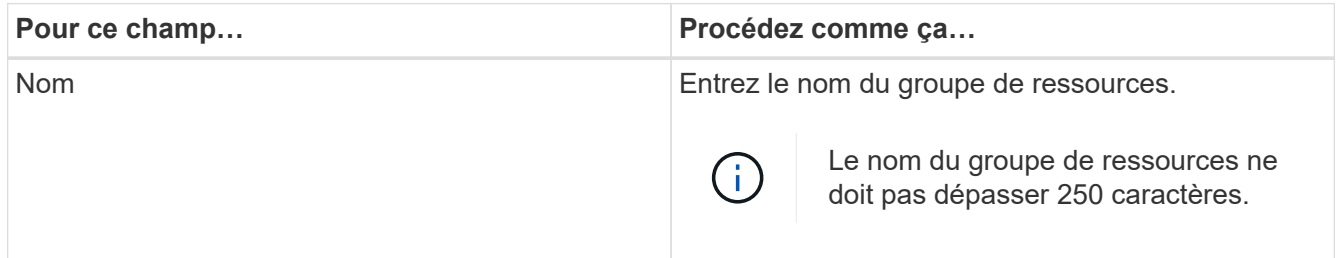

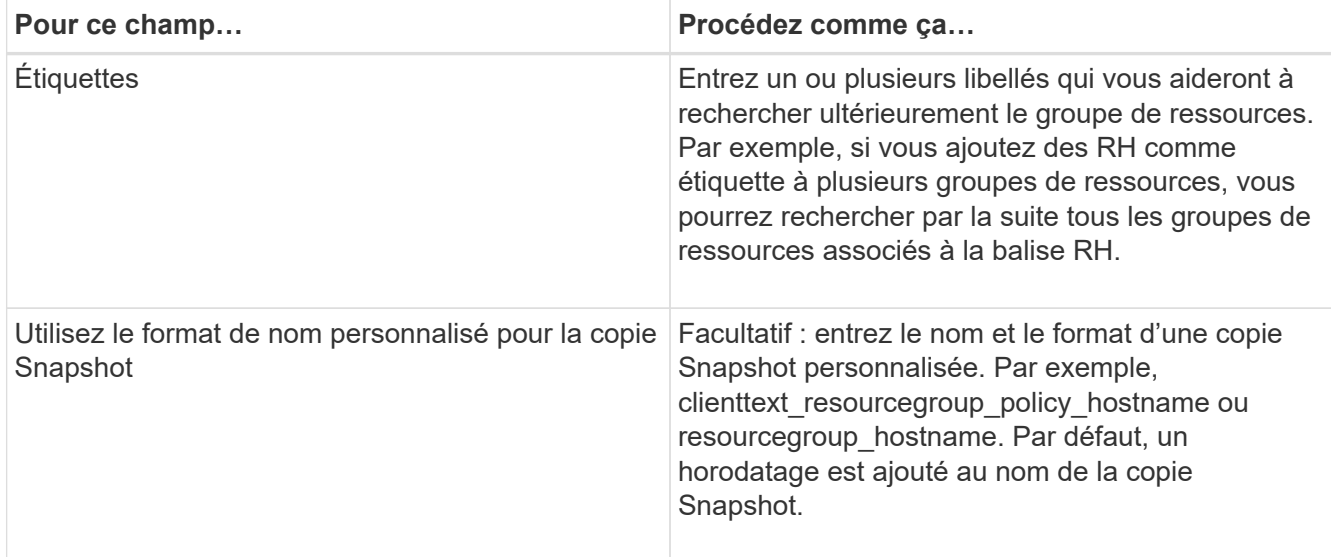

- 5. Dans la page Ressources, effectuez les opérations suivantes :
	- a. Sélectionnez le nom d'hôte, le type de ressource et l'instance SQL Server dans les listes déroulantes pour filtrer la liste des ressources.

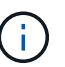

Si vous avez récemment ajouté des ressources, elles apparaissent dans la liste des ressources disponibles uniquement après avoir actualisé votre liste de ressources.

- b. Pour déplacer des ressources de la section **Ressources disponibles** vers la section Ressources sélectionnées, effectuez l'une des opérations suivantes :
	- Sélectionnez **Autosélectionner toutes les ressources sur le même volume de stockage** pour déplacer toutes les ressources du même volume vers la section Ressources sélectionnées.
	- Sélectionnez les ressources dans la section **Ressources disponibles**, puis cliquez sur la flèche vers la droite pour les déplacer dans la section **Ressources sélectionnées**.
- 6. Dans la page stratégies, effectuez les opérations suivantes :
	- a. Sélectionnez une ou plusieurs stratégies dans la liste déroulante.

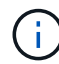

Vous pouvez également créer une stratégie en cliquant sur  $\pm$ .

Dans la section configurer les plannings des stratégies sélectionnées, les stratégies sélectionnées sont répertoriées.

b.

Dans la section configurer les plannings des stratégies sélectionnées, cliquez sur  $\begin{array}{|c|c|c|}\n\hline\n\text{-} & \text{Dans la}\n\end{array}$ colonne configurer les programmes de la stratégie pour laquelle vous souhaitez configurer le planning.

c. Dans la boîte de dialogue Ajouter des planifications pour la stratégie *policy\_name*, configurez la planification en spécifiant la date de début, la date d'expiration et la fréquence, puis cliquez sur **OK**.

Vous devez le faire pour chaque fréquence répertoriée dans la police. Les planifications configurées sont répertoriées dans la colonne programmes appliqués de la section **configurer les planifications pour les stratégies sélectionnées**.

d. Sélectionnez le planificateur Microsoft SQL Server.

Vous devez également sélectionner une instance de planificateur à associer à la stratégie de planification.

Si vous ne sélectionnez pas le planificateur Microsoft SQL Server, le planificateur Microsoft Windows par défaut est le planificateur Microsoft Windows.

Les planifications de sauvegardes tierces ne sont pas prises en charge lorsqu'elles se chevauchent avec les planifications de sauvegarde SnapCenter. Vous ne devez pas modifier les plannings et renommer la tâche de sauvegarde créée dans le planificateur Windows ou l'agent SQL Server.

- 7. Dans la page Vérification, effectuez les opérations suivantes :
	- a. Sélectionnez le serveur de vérification dans la liste déroulante **serveur de vérification**.

La liste inclut tous les serveurs SQL ajoutés dans SnapCenter. Vous pouvez sélectionner plusieurs serveurs de vérification (hôte local ou hôte distant).

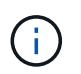

La version du serveur de vérification doit correspondre à la version et à l'édition du serveur SQL qui héberge la base de données primaire.

- a. Cliquez sur **Charger les localisateurs** pour charger les volumes SnapMirror et SnapVault afin d'effectuer une vérification sur le stockage secondaire.
- b. Sélectionnez la stratégie pour laquelle vous souhaitez configurer votre planning de vérification, puis cliquez sur  $\mathbf{I}$ .
- c. Dans la boîte de dialogue Ajouter des programmes de vérification nom\_stratégie, effectuez les opérations suivantes :

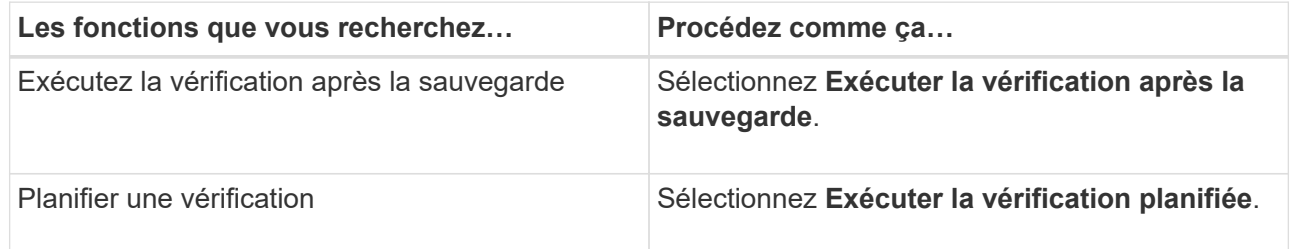

d. Cliquez sur **OK**.

Les planifications configurées sont répertoriées dans la colonne programmes appliqués. Vous pouvez

vérifier, puis modifier en cliquant sur  $\begin{bmatrix} 1 & 1 \\ 1 & 1 \end{bmatrix}$  ou supprimer en cliquant sur  $\ast$ .

8. Dans la page notification, dans la liste déroulante Préférences de **E-mail**, sélectionnez les scénarios dans lesquels vous souhaitez envoyer les e-mails.

Vous devez également spécifier les adresses e-mail de l'expéditeur et du destinataire, ainsi que l'objet de l'e-mail. Si vous souhaitez joindre le rapport de l'opération effectuée sur le groupe de ressources, sélectionnez **attacher un rapport de travail**.

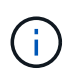

Pour la notification par e-mail, vous devez avoir spécifié les détails du serveur SMTP à l'aide de l'interface utilisateur graphique ou de la commande PowerShell set-SmtpServer.

9. Vérifiez le résumé, puis cliquez sur **Terminer**.

## <span id="page-17-0"></span>**Conditions requises pour la sauvegarde des ressources SQL**

Avant de sauvegarder une ressource SQL, vous devez vous assurer que plusieurs exigences sont respectées.

- Vous devez avoir migré une ressource d'un système de stockage non NetApp vers un système de stockage NetApp.
- Vous devez avoir créé une stratégie de sauvegarde.
- Si vous souhaitez sauvegarder une ressource avec une relation SnapMirror sur un stockage secondaire, le rôle ONTAP attribué à l'utilisateur de stockage doit inclure le privilège « napmirror All ». Toutefois, si vous utilisez le rôle « vsadmin », le privilège « napmirror all » n'est pas requis.
- L'opération de sauvegarde initiée par un utilisateur Active Directory (AD) échoue si les informations d'identification de l'instance SQL ne sont pas affectées à l'utilisateur ou au groupe AD. Vous devez affecter les informations d'identification de l'instance SQL à l'utilisateur ou au groupe AD à partir de la page **Paramètres** > **accès utilisateur**.
- Vous devez avoir créé un groupe de ressources associé à une stratégie.
- Si un groupe de ressources contient plusieurs bases de données provenant de différents hôtes, l'opération de sauvegarde sur certains hôtes peut être déclenchée tardivement en raison de problèmes réseau. Vous devez configurer la valeur de FMaxRetryForUninitializedHoots dans web.config à l'aide de l'applet de commande PS set-SmConfigSettings.

# <span id="page-17-1"></span>**Sauvegarde des ressources SQL**

Si une ressource ne fait pas encore partie d'un groupe de ressources, vous pouvez sauvegarder la ressource à partir de la page Ressources.

#### **Description de la tâche**

- Pour l'authentification des informations d'identification Windows, vous devez configurer vos informations d'identification avant d'installer les plug-ins.
- Pour l'authentification de l'instance SQL Server, vous devez ajouter les informations d'identification après l'installation des plug-ins.
- Pour l'authentification GMSA, vous devez configurer GMSA lors de l'enregistrement de l'hôte avec SnapCenter dans la page **Ajouter hôte** ou **Modifier hôte** pour activer et utiliser le GMSA.
- Si l'hôte est ajouté avec GMSA et si le GMSA dispose de privilèges d'ouverture de session et d'administrateur système, le GMSA sera utilisé pour se connecter à l'instance SQL.

#### **Étapes**

- 1. Dans le volet de navigation de gauche, sélectionnez **Ressources**, puis sélectionnez le plug-in approprié dans la liste.
- 2. Dans la page Ressources, sélectionnez **base de données** ou **instance** ou **Groupe de disponibilité** dans la liste déroulante **Affichage**.
	- a. Sélectionnez la base de données, l'instance ou le groupe de disponibilité à sauvegarder.

Lorsque vous effectuez une sauvegarde d'une instance, les informations relatives à l'état de la dernière sauvegarde ou à l'horodatage de cette instance ne seront pas disponibles dans la page des ressources.

Dans la vue topologique, vous ne pouvez pas différencier l'état de sauvegarde, l'horodatage ou la sauvegarde d'une instance ou d'une base de données.

3. Sur la page Ressources, cochez la case **format de nom personnalisé pour la copie Snapshot**, puis entrez un format de nom personnalisé à utiliser pour le nom de la copie Snapshot.

Par exemple, clienttext policy hostname ou Resource hostname. Par défaut, un horodatage est ajouté au nom de la copie Snapshot.

- 4. Dans la page stratégies, effectuez les tâches suivantes :
	- a. Dans la section stratégies, sélectionnez une ou plusieurs stratégies dans la liste déroulante.

Vous pouvez créer une stratégie en sélectionnant  $\left| \rule{0.3cm}{0.4cm} \right|$  pour démarrer l'assistant de règles.

Dans la section **configurer les plannings pour les stratégies sélectionnées**, les stratégies sélectionnées sont répertoriées.

b.

Sélectionnez  $\mathbf{I}^+$  Dans la colonne configurer les programmes de la stratégie pour laquelle vous souhaitez configurer un planning.

c. Dans **Ajouter des horaires pour la police** policy\_name Configurez la planification, puis sélectionnez **OK**.

Ici policy name est le nom de la stratégie que vous avez sélectionnée.

Les planifications configurées sont répertoriées dans la colonne **programmes appliqués**.

- a. Sélectionnez **utiliser le planificateur Microsoft SQL Server**, puis sélectionnez l'instance du planificateur dans la liste déroulante **instance du planificateur** associée à la stratégie de planification.
- 5. Dans la page Vérification, effectuez les opérations suivantes :
	- a. Sélectionnez le serveur de vérification dans la liste déroulante **serveur de vérification**.

Vous pouvez sélectionner plusieurs serveurs de vérification (hôte local ou hôte distant).

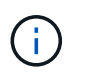

La version du serveur de vérification doit être égale ou supérieure à la version de l'édition du serveur SQL qui héberge la base de données primaire.

- a. Sélectionnez **Charger les localisateurs secondaires pour vérifier les sauvegardes sur le système de stockage secondaire** afin de vérifier vos sauvegardes sur le système de stockage secondaire.
- b. Sélectionnez la stratégie pour laquelle vous souhaitez configurer votre planning de vérification, puis

sélectionnez  $+$ .

c. Dans la boîte de dialogue Ajouter des programmes de vérification *policy\_name*, effectuez les opérations suivantes :

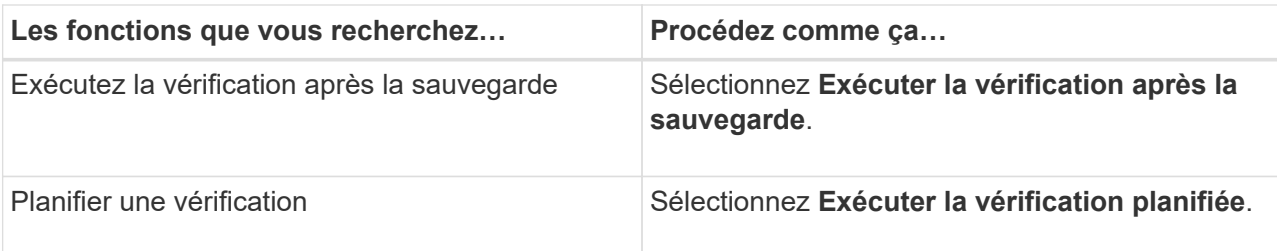

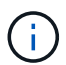

Si le serveur de vérification n'a pas de connexion de stockage, l'opération de vérification échoue avec l'erreur : échec du montage du disque.

d. Sélectionnez **OK**.

Les planifications configurées sont répertoriées dans la colonne programmes appliqués.

6. Dans la page notification, dans la liste déroulante Préférences de **E-mail**, sélectionnez les scénarios dans lesquels vous souhaitez envoyer les e-mails.

Vous devez également spécifier les adresses e-mail de l'expéditeur et du destinataire, ainsi que l'objet de l'e-mail. Si vous souhaitez joindre le rapport de l'opération effectuée sur le groupe de ressources, sélectionnez **attacher un rapport de travail**.

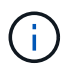

Pour la notification par e-mail, vous devez avoir spécifié les détails du serveur SMTP à l'aide de l'interface utilisateur graphique ou de la commande PowerShell set-SmtpServer.

7. Passez en revue le résumé, puis sélectionnez **Terminer**.

La page topologie de la base de données s'affiche.

- 8. Sélectionnez **Sauvegarder maintenant**.
- 9. Dans la page sauvegarde, effectuez les opérations suivantes :
	- a. Si vous avez appliqué plusieurs stratégies à la ressource, dans la liste déroulante **Stratégie**, sélectionnez la stratégie que vous souhaitez utiliser pour la sauvegarde.

Si la stratégie sélectionnée pour la sauvegarde à la demande est associée à un planning de sauvegarde, les sauvegardes à la demande seront conservées en fonction des paramètres de conservation spécifiés pour le type de programme.

- b. Sélectionnez **vérifier après sauvegarde** pour vérifier votre sauvegarde.
- c. Sélectionnez **Backup**.

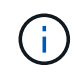

Vous ne devez pas renommer la tâche de sauvegarde créée dans le planificateur Windows ou l'agent SQL Server.

Si la stratégie sélectionnée pour la sauvegarde à la demande est associée à un planning de sauvegarde, les sauvegardes à la demande seront conservées en fonction des paramètres de conservation spécifiés pour le type de programme.

Un groupe de ressources implicite est créé. Vous pouvez afficher ces informations en sélectionnant l'utilisateur ou le groupe concerné dans la page accès utilisateur. Le type de groupe de ressources implicite est « ressource ».

10. Surveillez la progression de l'opération en sélectionnant **Monitor** > **Jobs**.

#### **Une fois que vous avez terminé**

• Dans les configurations MetroCluster, il est possible que SnapCenter ne détecte pas une relation de protection après un basculement.

["Impossible de détecter la relation SnapMirror ou SnapVault après le basculement de MetroCluster"](https://kb.netapp.com/Advice_and_Troubleshooting/Data_Protection_and_Security/SnapCenter/Unable_to_detect_SnapMirror_or_SnapVault_relationship_after_MetroCluster_failover)

• Si vous sauvegardez des données d'application sur des disques VMDK et que la taille du segment de mémoire Java du plug-in SnapCenter pour VMware vSphere n'est pas suffisamment importante, la sauvegarde risque d'échouer. Pour augmenter la taille du segment de mémoire Java, localisez le fichier de script /opt/netapp/init\_scripts/scvservice. Dans ce script, le do\_start method Command démarre le service du plug-in SnapCenter VMware. Mettez à jour cette commande à l'adresse suivante : Java -jar -Xmx8192M -Xms4096M.

#### **Informations associées**

["Créer des stratégies de sauvegarde pour les bases de données SQL Server"](#page-7-0)

["Sauvegarde des ressources avec les applets de commande PowerShell"](#page-23-0)

["Les opérations de sauvegarde échouent avec l'erreur de connexion MySQL en raison du délai dans](https://kb.netapp.com/Advice_and_Troubleshooting/Data_Protection_and_Security/SnapCenter/Clone_operation_might_fail_or_take_longer_time_to_complete_with_default_TCP_TIMEOUT_value) [TCP\\_TIMEOUT"](https://kb.netapp.com/Advice_and_Troubleshooting/Data_Protection_and_Security/SnapCenter/Clone_operation_might_fail_or_take_longer_time_to_complete_with_default_TCP_TIMEOUT_value)

["La sauvegarde échoue en raison d'une erreur du planificateur Windows"](https://kb.netapp.com/Advice_and_Troubleshooting/Data_Protection_and_Security/SnapCenter/Backup_fails_with_Windows_scheduler_error)

["Les opérations de mise en attente ou de regroupement des ressources échouent"](https://kb.netapp.com/Advice_and_Troubleshooting/Data_Protection_and_Security/SnapCenter/Quiesce_or_grouping_resources_operations_fail)

# <span id="page-20-0"></span>**Sauvegardez les groupes de ressources SQL Server**

Vous pouvez sauvegarder un groupe de ressources à la demande à partir de la page Ressources. Si une stratégie est associée à un groupe de ressources et qu'une planification est configurée, les sauvegardes sont automatiquement effectuées en fonction de la planification.

#### **Étapes**

- 1. Dans le volet de navigation de gauche, sélectionnez **Ressources**, puis sélectionnez le plug-in approprié dans la liste.
- 2. Dans la page Ressources, sélectionnez **Groupe de ressources** dans la liste **Affichage**.

Vous pouvez effectuer une recherche dans le groupe de ressources en entrant le nom du groupe de ressources dans la zone de recherche ou en sélectionnant **[Icône de filtre]**, puis la sélection de la balise. Vous pouvez ensuite sélectionner **[Icône de filtre]** pour fermer le volet de filtre.

- 3. Dans la page groupes de ressources, sélectionnez le groupe de ressources à sauvegarder, puis sélectionnez **Sauvegarder maintenant**.
- 4. Dans la page sauvegarde, effectuez les opérations suivantes :
	- a. Si vous avez associé plusieurs stratégies au groupe de ressources, dans la liste déroulante **Stratégie**, sélectionnez la stratégie que vous souhaitez utiliser pour la sauvegarde.

Si la stratégie sélectionnée pour la sauvegarde à la demande est associée à un planning de sauvegarde, les sauvegardes à la demande seront conservées en fonction des paramètres de conservation spécifiés pour le type de programme.

b. Après la sauvegarde, sélectionnez **Verify** pour vérifier la sauvegarde à la demande.

L'option **Verify** de la stratégie ne s'applique qu'aux tâches planifiées.

- c. Sélectionnez **Backup**.
- 5. Surveillez la progression de l'opération en sélectionnant **Monitor** > **Jobs**.

#### **Informations associées**

["Créer des stratégies de sauvegarde pour les bases de données SQL Server"](#page-7-0)

["Créez des groupes de ressources et associez des stratégies pour SQL Server"](#page-14-0)

["Sauvegarde des ressources avec les applets de commande PowerShell"](#page-23-0)

["Les opérations de sauvegarde échouent avec l'erreur de connexion MySQL en raison du délai dans](https://kb.netapp.com/Advice_and_Troubleshooting/Data_Protection_and_Security/SnapCenter/Clone_operation_might_fail_or_take_longer_time_to_complete_with_default_TCP_TIMEOUT_value) [TCP\\_TIMEOUT"](https://kb.netapp.com/Advice_and_Troubleshooting/Data_Protection_and_Security/SnapCenter/Clone_operation_might_fail_or_take_longer_time_to_complete_with_default_TCP_TIMEOUT_value)

["La sauvegarde échoue en raison d'une erreur du planificateur Windows"](https://kb.netapp.com/Advice_and_Troubleshooting/Data_Protection_and_Security/SnapCenter/Backup_fails_with_Windows_scheduler_error)

# <span id="page-21-0"></span>**Surveiller les opérations de sauvegarde**

### **Surveillez les opérations de sauvegarde des ressources SQL dans la page tâches SnapCenter**

Vous pouvez surveiller la progression des différentes opérations de sauvegarde à l'aide de la page SnapCenterJobs. Vous pouvez vérifier la progression pour déterminer quand elle est terminée ou s'il y a un problème.

#### **Description de la tâche**

Les icônes suivantes apparaissent sur la page travaux et indiquent l'état correspondant des opérations :

- 0 En cours
- $\blacktriangleright$  Terminé avec succès
- $\star$  Échec
	- Terminé avec des avertissements ou impossible de démarrer en raison d'avertissements
- 9 En file d'attente
- **Ø** Annulée

#### **Étapes**

•

- 1. Dans le volet de navigation de gauche, cliquez sur **moniteur**.
- 2. Dans la page moniteur, cliquez sur **travaux**.
- 3. Dans la page travaux, effectuez les opérations suivantes :
	- a. Cliquez sur pour filtrer la liste de manière à ce que seules les opérations de sauvegarde soient répertoriées.
- b. Spécifiez les dates de début et de fin.
- c. Dans la liste déroulante **Type**, sélectionnez **Backup**.
- d. Dans la liste déroulante **Status**, sélectionnez l'état de la sauvegarde.
- e. Cliquez sur **appliquer** pour afficher les opérations effectuées avec succès.
- 4. Sélectionnez une tâche de sauvegarde, puis cliquez sur **Détails** pour afficher les détails de la tâche.

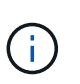

Bien que l'état de la tâche de sauvegarde s'affiche , lorsque vous cliquez sur les détails du travail, vous pouvez constater que certaines tâches enfants de l'opération de sauvegarde sont toujours en cours ou marquées d'un signe d'avertissement.

5. Dans la page Détails du travail, cliquez sur **Afficher les journaux**.

Le bouton **Afficher les journaux** affiche les journaux détaillés de l'opération sélectionnée.

#### **Surveiller les opérations de protection des données sur les ressources SQL dans le volet activité**

Le volet activité affiche les cinq opérations les plus récentes effectuées. Le volet activité s'affiche également lorsque l'opération a été lancée et que l'état de l'opération a été défini.

Le volet activité affiche des informations concernant les opérations de sauvegarde, de restauration, de clonage et de sauvegarde planifiée. Si vous utilisez le plug-in pour SQL Server ou le plug-in pour Exchange Server, le volet activité affiche également des informations sur l'opération de réamorçage.

#### **Étapes**

- 1. Dans le volet de navigation de gauche, cliquez sur **Ressources**, puis sélectionnez le plug-in approprié dans la liste.
- 2. Cliquez sur  $\sim$  Dans le volet activité pour afficher les cinq opérations les plus récentes.

Lorsque vous cliquez sur l'une des opérations, les détails de l'opération sont répertoriés dans la page **Détails du travail**.

### <span id="page-22-0"></span>**Créer une connexion au système de stockage et une autorisation d'accès à l'aide des applets de commande PowerShell**

Vous devez créer une connexion SVM (Storage Virtual machine) et une identifiant avant d'utiliser les applets de commande PowerShell pour réaliser les opérations de protection des données.

#### **Avant de commencer**

- Vous devez avoir préparé l'environnement PowerShell pour exécuter les applets de commande PowerShell.
- Pour créer des connexions de stockage, vous devez disposer des autorisations requises dans le rôle d'administrateur d'infrastructure.

• Vous devez vous assurer que les installations du plug-in ne sont pas en cours.

Les installations de plug-ins hôtes ne doivent pas être en cours d'ajout d'une connexion au système de stockage, car le cache hôte n'est pas nécessairement mis à jour et l'état des bases de données peut être affiché dans l'interface utilisateur graphique de SnapCenter sous la forme « non disponible pour la sauvegarde » ou « non sur le stockage NetApp ».

• Les noms des systèmes de stockage doivent être uniques.

SnapCenter ne prend pas en charge plusieurs systèmes de stockage portant le même nom sur des clusters différents. Chaque système de stockage pris en charge par SnapCenter doit disposer d'un nom unique et d'une adresse IP de LIF de gestion unique.

#### **Étapes**

1. Lancez une session de connexion PowerShell à l'aide de la cmdlet Open-SmConnection.

Cet exemple ouvre une session PowerShell :

PS C:\> Open-SmConnection

2. Créez une nouvelle connexion au système de stockage à l'aide de l'applet de commande Add-SmStorageConnection.

Dans cet exemple, une nouvelle connexion au système de stockage est créée :

```
PS C:\> Add-SmStorageConnection -Storage test vs1 -Protocol Https
-Timeout 60
```
3. Créez une nouvelle information d'identification à l'aide de l'applet de commande Add-SmCredential.

Cet exemple crée un nouvel identifiant nommé FinancieAdmin avec les informations d'identification Windows ·

```
PS C:> Add-SmCredential -Name FinanceAdmin -AuthMode Windows
-Credential sddev\administrator
```
Les informations relatives aux paramètres pouvant être utilisés avec la cmdlet et leurs descriptions peuvent être obtenues en exécutant *get-Help nom\_commande*. Vous pouvez également vous reporter au ["Guide de](https://library.netapp.com/ecm/ecm_download_file/ECMLP2886205) [référence de l'applet de commande du logiciel SnapCenter".](https://library.netapp.com/ecm/ecm_download_file/ECMLP2886205)

## <span id="page-23-0"></span>**Sauvegarde des ressources avec les applets de commande PowerShell**

Vous pouvez utiliser les applets de commande PowerShell pour sauvegarder des bases de données SQL Server ou des systèmes de fichiers Windows. Cela inclut la sauvegarde d'une base de données SQL Server ou d'un système de fichiers Windows, notamment

l'établissement d'une connexion avec le serveur SnapCenter, la découverte des instances de base de données SQL Server ou des systèmes de fichiers Windows, l'ajout d'une règle, la création d'un groupe de ressources de sauvegarde, la sauvegarde et la vérification de la sauvegarde.

#### **Avant de commencer**

- Vous devez avoir préparé l'environnement PowerShell pour exécuter les applets de commande PowerShell.
- Vous devez avoir ajouté la connexion au système de stockage et créé une autorisation d'accès.
- Vous devez avoir ajouté des hôtes et des ressources découvertes.

#### **Étapes**

1. Lancez une session de connexion avec le serveur SnapCenter pour un utilisateur spécifié à l'aide de l'applet de commande Open-SmConnection.

Open-smconnection -SMSbaseurl https://snapctr.demo.netapp.com:8146

L'invite du nom d'utilisateur et du mot de passe s'affiche.

2. Créez une stratégie de sauvegarde à l'aide de l'applet de commande Add-SmPolicy.

Cet exemple crée une nouvelle stratégie de sauvegarde avec un type de sauvegarde SQL fullbackup :

PS C:\> Add-SmPolicy -PolicyName TESTPolicy -PluginPolicyType SCSQL -PolicyType Backup -SqlBackupType FullBackup -Verbose

Cet exemple crée une nouvelle stratégie de sauvegarde avec un type de sauvegarde de système de fichiers Windows de CrashConsistent :

PS C:\> Add-SmPolicy -PolicyName FileSystemBackupPolicy -PluginPolicyType SCW -PolicyType Backup -ScwBackupType CrashConsistent -Verbose

3. Découvrez les ressources hôte à l'aide de l'applet de commande Get-SmResources.

Cet exemple recherche les ressources du plug-in Microsoft SQL sur l'hôte spécifié :

```
C:\PS>PS C:\> Get-SmResources -HostName vise-f6.sddev.mycompany.com
-PluginCode SCSQL
```
Cet exemple détecte les ressources des systèmes de fichiers Windows sur l'hôte spécifié :

```
C:\PS>PS C:\> Get-SmResources -HostName vise2-f6.sddev.mycompany.com
-PluginCode SCW
```
4. Ajoutez un nouveau groupe de ressources à SnapCenter à l'aide de l'applet de commande Add-SmResourceGroup.

Cet exemple crée un nouveau groupe de ressources de sauvegarde de base de données SQL avec la stratégie et les ressources spécifiées :

```
PS C:\> Add-SmResourceGroup -ResourceGroupName AccountingResource
-Resources @{"Host"="visef6.org.com";
"Type"="SQL Database";"Names"="vise-f6\PayrollDatabase"}
-Policies "BackupPolicy"
```
Cet exemple crée un nouveau groupe de ressources de sauvegarde du système de fichiers Windows avec la stratégie et les ressources spécifiées :

```
PS C:\> Add-SmResourceGroup -ResourceGroupName EngineeringResource
-PluginCode SCW -Resources @{"Host"="WIN-VOK20IKID5I";
"Type"="Windows Filesystem";"Names"="E:\"}
-Policies "EngineeringBackupPolicy"
```
5. Lancez une nouvelle tâche de sauvegarde à l'aide de la cmdlet New-SmBackup.

```
PS C:> New-SmBackup -ResourceGroupName PayrollDataset -Policy
FinancePolicy
```
6. Affichez l'état de la tâche de sauvegarde à l'aide de l'applet de commande Get-SmBackupReport.

Cet exemple affiche un rapport récapitulatif de tous les travaux exécutés à la date spécifiée :

PS C:\> Get-SmJobSummaryReport -Date '1/27/2016'

Les informations relatives aux paramètres pouvant être utilisés avec la cmdlet et leurs descriptions peuvent être obtenues en exécutant *get-Help nom\_commande*. Vous pouvez également vous reporter au ["Guide de](https://library.netapp.com/ecm/ecm_download_file/ECMLP2886205) [référence de l'applet de commande du logiciel SnapCenter".](https://library.netapp.com/ecm/ecm_download_file/ECMLP2886205)

### <span id="page-25-0"></span>**Annulez les opérations de sauvegarde du plug-in SnapCenter pour Microsoft SQL Server**

Vous pouvez annuler les opérations de sauvegarde en cours d'exécution, en file d'attente ou non réactives. Lorsque vous annulez une opération de sauvegarde, le serveur

SnapCenter arrête l'opération et supprime toutes les copies Snapshot du stockage si la sauvegarde créée n'est pas enregistrée auprès du serveur SnapCenter. Si la sauvegarde est déjà enregistrée avec SnapCenter Server, elle ne pourra pas restaurer la copie Snapshot déjà créée, même après le déclenchement de l'annulation.

#### **Avant de commencer**

- Vous devez être connecté en tant qu'administrateur SnapCenter ou propriétaire de tâche pour annuler les opérations de restauration.
- Vous pouvez annuler uniquement les opérations de journalisation ou de sauvegarde complète qui sont mises en file d'attente ou en cours d'exécution.
- Vous ne pouvez pas annuler l'opération après le début de la vérification.

Si vous annulez l'opération avant vérification, l'opération est annulée et l'opération de vérification ne sera pas effectuée.

- Vous pouvez annuler une opération de sauvegarde à partir de la page moniteur ou du volet activité.
- Outre l'interface graphique SnapCenter, vous pouvez utiliser les applets de commande PowerShell pour annuler des opérations.
- Le bouton **Annuler tâche** est désactivé pour les opérations qui ne peuvent pas être annulées.
- Si vous avez sélectionné **tous les membres de ce rôle peuvent voir et fonctionner sur d'autres objets membres** dans la page utilisateurs\groupes lors de la création d'un rôle, vous pouvez annuler les opérations de sauvegarde en file d'attente d'autres membres tout en utilisant ce rôle.

#### **Étapes**

Effectuez l'une des opérations suivantes :

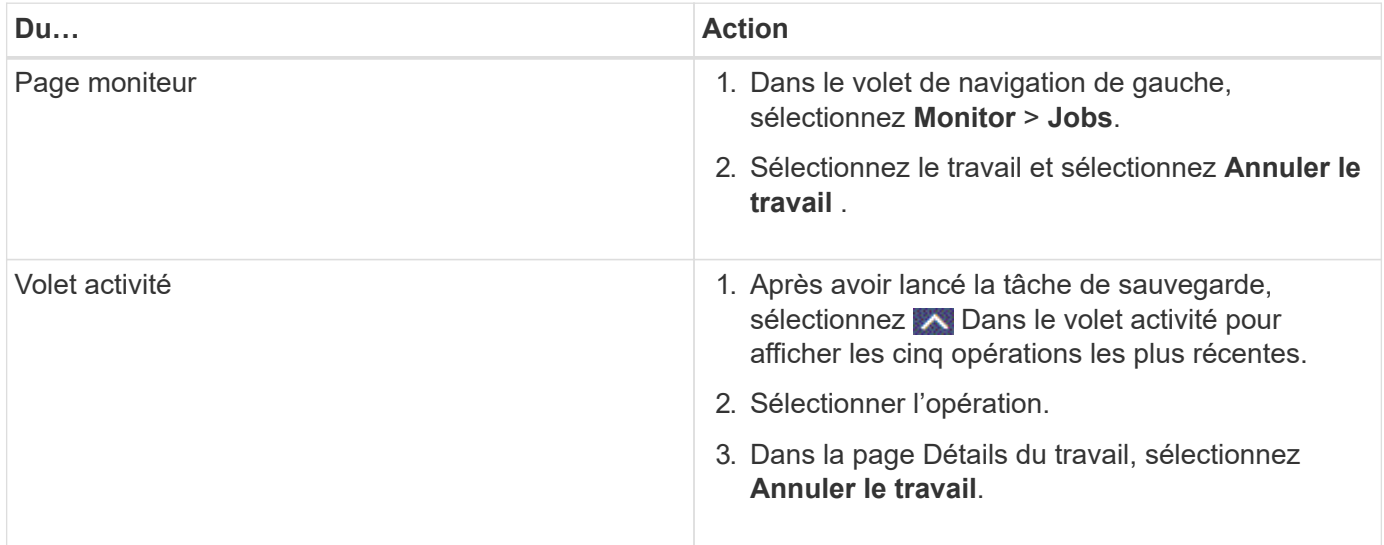

#### **Résultat**

L'opération est annulée et la ressource est rétablie à l'état précédent. Si l'opération que vous avez annulée n'est pas réactive à l'état d'annulation ou d'exécution, vous devez exécuter le Cancel-SmJob -JobID <int> -Force cmdlet arrête avec force l'opération de sauvegarde.

# <span id="page-27-0"></span>**Afficher les sauvegardes et clones SQL Server sur la page topologie**

Lorsque vous préparez une sauvegarde ou le clonage d'une ressource, vous trouverez peut-être utile d'afficher une représentation graphique de toutes les sauvegardes et clones sur le stockage primaire et secondaire.

#### **Description de la tâche**

Sur la page topologie, vous pouvez voir toutes les sauvegardes et clones disponibles pour la ressource ou le groupe de ressources sélectionné. Vous pouvez afficher les détails de ces sauvegardes et clones, puis les sélectionner pour effectuer des opérations de protection des données.

Vous pouvez consulter les icônes suivantes dans la vue **gérer les copies** pour déterminer si les sauvegardes et les clones sont disponibles sur le stockage principal ou secondaire (copies miroir ou copies coffre-fort).

affiche le nombre de sauvegardes et de clones disponibles sur le stockage principal.

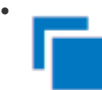

•

 Affiche le nombre de sauvegardes et de clones mis en miroir sur le système de stockage secondaire à l'aide de la technologie SnapMirror.

•

 Affiche le nombre de sauvegardes et de clones répliqués sur le système de stockage secondaire à l'aide de la technologie SnapVault.

◦ Le nombre de sauvegardes affichées inclut les sauvegardes supprimées du stockage secondaire.

Par exemple, si vous avez créé 6 sauvegardes à l'aide d'une stratégie de conservation de 4 sauvegardes seulement, le nombre de sauvegardes affichées est 6.

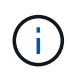

Les clones d'une sauvegarde d'un miroir flexible de version sur un volume de type miroir-coffrefort sont affichés dans la vue topologique, mais le nombre de sauvegardes en miroir dans la vue topologique n'inclut pas la sauvegarde flexible de version.

#### **Étapes**

- 1. Dans le volet de navigation de gauche, cliquez sur **Ressources**, puis sélectionnez le plug-in approprié dans la liste.
- 2. Dans la page Ressources, sélectionnez la ressource ou le groupe de ressources dans la liste déroulante **Affichage**.
- 3. Sélectionnez la ressource dans la vue Détails de la ressource ou dans la vue Détails du groupe de ressources.

Si la ressource sélectionnée est une base de données clonée, protégez la base de données clonée, la source du clone s'affiche dans la page topologie. Cliquez sur **Détails** pour afficher la sauvegarde utilisée pour le clonage.

Si la ressource est protégée, la page topologie de la ressource sélectionnée s'affiche.

4. Consultez la fiche récapitulative pour connaître le nombre de sauvegardes et de clones disponibles sur les stockages primaire et secondaire.

La section **Résumé Card** affiche le nombre total de sauvegardes et de clones.

Cliquez sur le bouton **Actualiser** pour lancer une requête sur le stockage afin d'afficher un décompte précis.

5. Dans la vue **gérer les copies**, cliquez sur **sauvegardes** ou **clones** à partir du stockage primaire ou secondaire pour afficher les détails d'une sauvegarde ou d'un clone.

Le détail des sauvegardes et des clones est affiché sous forme de tableau.

6. Sélectionnez la sauvegarde dans le tableau, puis cliquez sur les icônes de protection des données pour effectuer des opérations de restauration, de clonage, de renommage et de suppression.

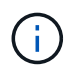

Vous ne pouvez ni renommer, ni supprimer les sauvegardes qui se trouvent sur le stockage secondaire.

- 7. Sélectionnez un clone dans la table et cliquez sur **Clone Split**.
- 8. Pour supprimer un clone, sélectionnez-le dans le tableau, puis cliquez sur  $\blacksquare$ .

### <span id="page-28-0"></span>**Suppression des sauvegardes à l'aide des applets de commande PowerShell**

Vous pouvez utiliser l'applet de commande Remove-SmBackup pour supprimer des sauvegardes si vous n'en avez plus besoin pour d'autres opérations de protection des données.

Vous devez avoir préparé l'environnement PowerShell pour exécuter les applets de commande PowerShell.

Les informations relatives aux paramètres pouvant être utilisés avec la cmdlet et leurs descriptions peuvent être obtenues en exécutant *get-Help nom\_commande*. Vous pouvez également vous reporter au ["Guide de](https://library.netapp.com/ecm/ecm_download_file/ECMLP2886205) [référence de l'applet de commande du logiciel SnapCenter".](https://library.netapp.com/ecm/ecm_download_file/ECMLP2886205)

#### **Étapes**

1. Lancez une session de connexion avec le serveur SnapCenter pour un utilisateur spécifié à l'aide de l'applet de commande Open-SmConnection.

Open-SmConnection -SMSbaseurl https:\\snapctr.demo.netapp.com:8146/

2. Supprimez une ou plusieurs sauvegardes à l'aide de la cmdlet Remove-SmBackup.

Cet exemple supprime deux sauvegardes à l'aide de leurs ID de sauvegarde :

```
Remove-SmBackup -BackupIds 3,4
Remove-SmBackup
Are you sure want to remove the backup(s).
[Y] Yes [A] Yes to All [N] No [L] No to All [S] Suspend [?] Help
(default is "Y"):
```
### <span id="page-29-0"></span>**Nettoyez le nombre de sauvegardes secondaires à l'aide des applets de commande PowerShell**

Vous pouvez utiliser l'applet de commande Remove-SmBackup pour nettoyer le nombre de sauvegardes pour les sauvegardes secondaires qui ne possèdent pas de copie Snapshot. Vous pouvez utiliser cette applet de commande lorsque le nombre total de copies Snapshot affichées dans la topologie gérer les copies ne correspond pas au paramètre de conservation des copies Snapshot de stockage secondaire.

Vous devez avoir préparé l'environnement PowerShell pour exécuter les applets de commande PowerShell.

Les informations relatives aux paramètres pouvant être utilisés avec la cmdlet et leurs descriptions peuvent être obtenues en exécutant *get-Help nom\_commande*. Vous pouvez également vous reporter au ["Guide de](https://library.netapp.com/ecm/ecm_download_file/ECMLP2886205) [référence de l'applet de commande du logiciel SnapCenter".](https://library.netapp.com/ecm/ecm_download_file/ECMLP2886205)

#### **Étapes**

1. Lancez une session de connexion avec le serveur SnapCenter pour un utilisateur spécifié à l'aide de l'applet de commande Open-SmConnection.

Open-SmConnection -SMSbaseurl https:\\snapctr.demo.netapp.com:8146/

2. Nettoyez le nombre de sauvegardes secondaires à l'aide du paramètre -CleanuppyBackups.

Dans cet exemple, nous nettoie le nombre de sauvegardes pour les sauvegardes secondaires, sans copie Snapshot :

```
Remove-SmBackup -CleanupSecondaryBackups
Remove-SmBackup
Are you sure want to remove the backup(s).
[Y] Yes [A] Yes to All [N] No [L] No to All [S] Suspend [?] Help
(default is "Y"):
```
#### **Informations sur le copyright**

Copyright © 2024 NetApp, Inc. Tous droits réservés. Imprimé aux États-Unis. Aucune partie de ce document protégé par copyright ne peut être reproduite sous quelque forme que ce soit ou selon quelque méthode que ce soit (graphique, électronique ou mécanique, notamment par photocopie, enregistrement ou stockage dans un système de récupération électronique) sans l'autorisation écrite préalable du détenteur du droit de copyright.

Les logiciels dérivés des éléments NetApp protégés par copyright sont soumis à la licence et à l'avis de nonresponsabilité suivants :

CE LOGICIEL EST FOURNI PAR NETAPP « EN L'ÉTAT » ET SANS GARANTIES EXPRESSES OU TACITES, Y COMPRIS LES GARANTIES TACITES DE QUALITÉ MARCHANDE ET D'ADÉQUATION À UN USAGE PARTICULIER, QUI SONT EXCLUES PAR LES PRÉSENTES. EN AUCUN CAS NETAPP NE SERA TENU POUR RESPONSABLE DE DOMMAGES DIRECTS, INDIRECTS, ACCESSOIRES, PARTICULIERS OU EXEMPLAIRES (Y COMPRIS L'ACHAT DE BIENS ET DE SERVICES DE SUBSTITUTION, LA PERTE DE JOUISSANCE, DE DONNÉES OU DE PROFITS, OU L'INTERRUPTION D'ACTIVITÉ), QUELLES QU'EN SOIENT LA CAUSE ET LA DOCTRINE DE RESPONSABILITÉ, QU'IL S'AGISSE DE RESPONSABILITÉ CONTRACTUELLE, STRICTE OU DÉLICTUELLE (Y COMPRIS LA NÉGLIGENCE OU AUTRE) DÉCOULANT DE L'UTILISATION DE CE LOGICIEL, MÊME SI LA SOCIÉTÉ A ÉTÉ INFORMÉE DE LA POSSIBILITÉ DE TELS DOMMAGES.

NetApp se réserve le droit de modifier les produits décrits dans le présent document à tout moment et sans préavis. NetApp décline toute responsabilité découlant de l'utilisation des produits décrits dans le présent document, sauf accord explicite écrit de NetApp. L'utilisation ou l'achat de ce produit ne concède pas de licence dans le cadre de droits de brevet, de droits de marque commerciale ou de tout autre droit de propriété intellectuelle de NetApp.

Le produit décrit dans ce manuel peut être protégé par un ou plusieurs brevets américains, étrangers ou par une demande en attente.

LÉGENDE DE RESTRICTION DES DROITS : L'utilisation, la duplication ou la divulgation par le gouvernement sont sujettes aux restrictions énoncées dans le sous-paragraphe (b)(3) de la clause Rights in Technical Data-Noncommercial Items du DFARS 252.227-7013 (février 2014) et du FAR 52.227-19 (décembre 2007).

Les données contenues dans les présentes se rapportent à un produit et/ou service commercial (tel que défini par la clause FAR 2.101). Il s'agit de données propriétaires de NetApp, Inc. Toutes les données techniques et tous les logiciels fournis par NetApp en vertu du présent Accord sont à caractère commercial et ont été exclusivement développés à l'aide de fonds privés. Le gouvernement des États-Unis dispose d'une licence limitée irrévocable, non exclusive, non cessible, non transférable et mondiale. Cette licence lui permet d'utiliser uniquement les données relatives au contrat du gouvernement des États-Unis d'après lequel les données lui ont été fournies ou celles qui sont nécessaires à son exécution. Sauf dispositions contraires énoncées dans les présentes, l'utilisation, la divulgation, la reproduction, la modification, l'exécution, l'affichage des données sont interdits sans avoir obtenu le consentement écrit préalable de NetApp, Inc. Les droits de licences du Département de la Défense du gouvernement des États-Unis se limitent aux droits identifiés par la clause 252.227-7015(b) du DFARS (février 2014).

#### **Informations sur les marques commerciales**

NETAPP, le logo NETAPP et les marques citées sur le site<http://www.netapp.com/TM>sont des marques déposées ou des marques commerciales de NetApp, Inc. Les autres noms de marques et de produits sont des marques commerciales de leurs propriétaires respectifs.